# **PowerTag energi**

# **Brugervejledning til enhed**

**Oplysninger om enhedernes funktioner og funktionalitet. 11-2022**

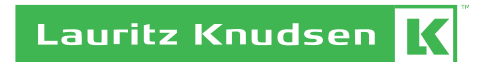

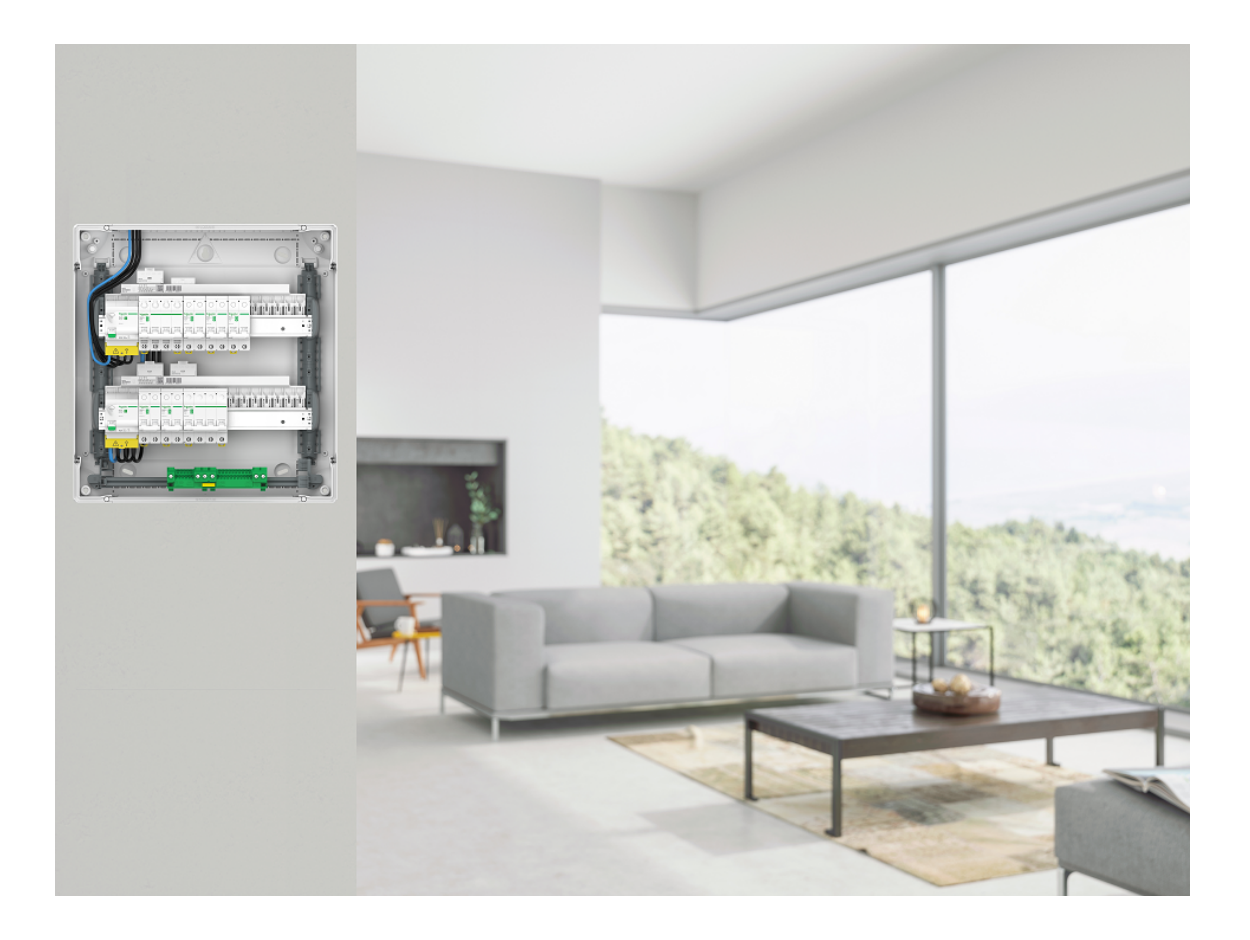

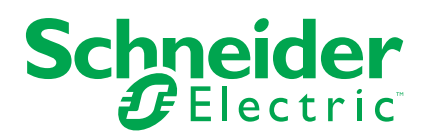

## **Juridiske oplysninger**

Schneider Electrics brand og alle varemærker tilhørende Schneider Electric SE og dets datterselskaber, der henvises til i denne vejledning, tilhører Schneider Electric SE eller dets datterselskaber. Alle andre brands kan være varemærker tilhørende de respektive ejere. Denne vejledning og indholdet af den er beskyttet i henhold til gældende love om ophavsret og stilles kun til rådighed til oplysning. Ingen del af denne vejledning må gengives eller transmitteres i nogen form eller på nogen måde (elektronisk, mekanisk, ved fotokopiering, optagelse eller på anden måde) til noget formål uden forudgående skriftlig tilladelse fra Schneider Electric.

Schneider Electric tildeler ingen rettigheder eller licens til kommerciel brug af denne vejledning eller dens indhold, bortset fra en ikke-eksklusiv og personlig licens til at referere til den på en "som den er og forefindes"-basis.

Schneider Electrics produkter og udstyr skal installeres, betjenes, serviceres og vedligeholdes af kvalificeret personale.

Da standarder, specifikationer og design ændres fra tid til anden, kan oplysningerne i denne vejledning ændres uden forudgående varsel.

I det omfang, gældende lov tillader dette, påtager Schneider Electric og dets datterselskaber sig ikke ansvar for eventuelle fejl eller udeladelser i informationsindholdet i dette materiale eller for konsekvenser, der måtte opstå som følge eller resultat af brugen af oplysningerne heri.

# Indholdsfortegnelse

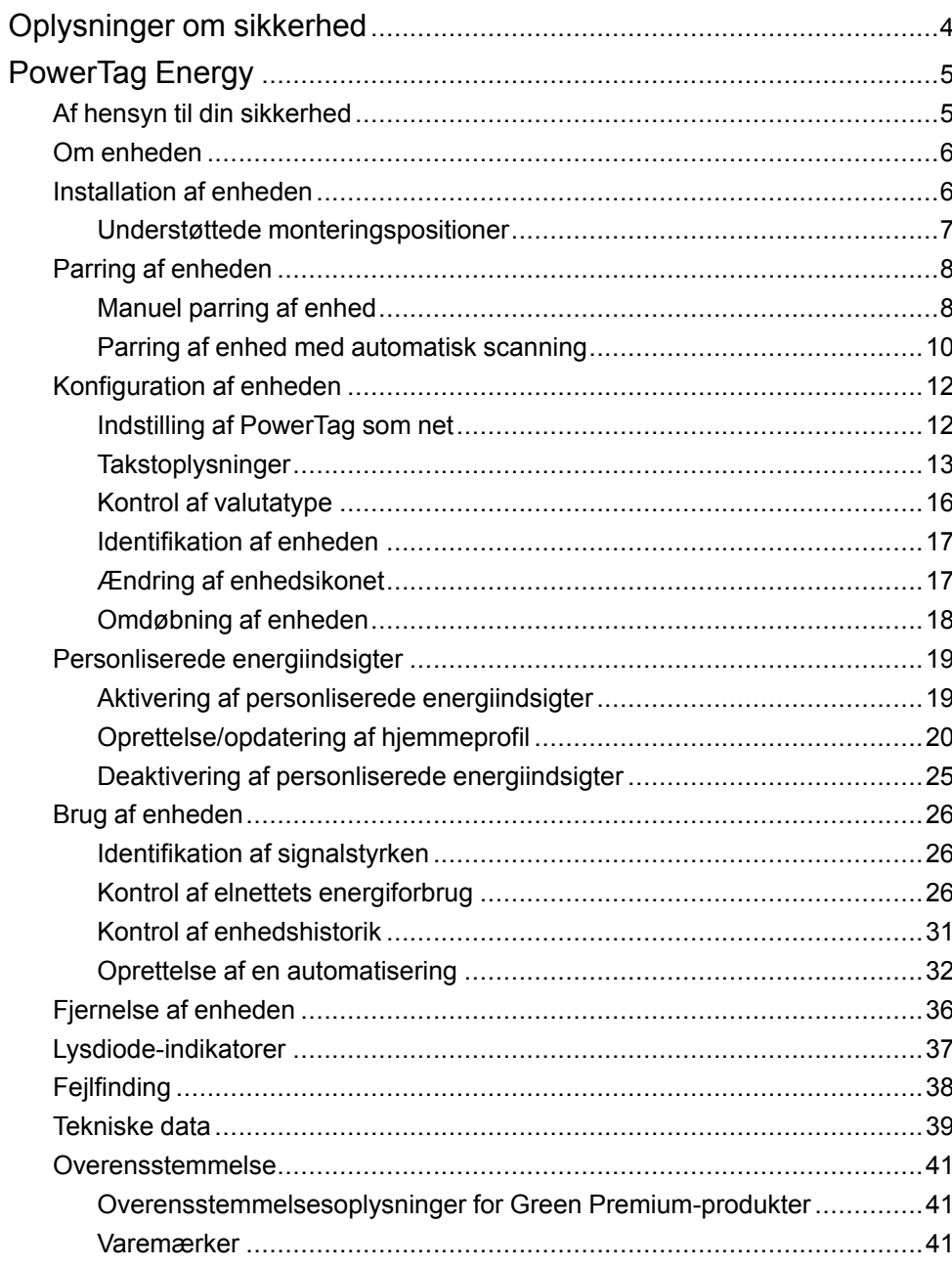

# <span id="page-3-0"></span>**Oplysninger om sikkerhed**

### **Vigtige oplysninger**

Læs disse instruktioner grundigt, og kig på udstyret, så du bliver fortrolig med enheden, før du forsøger at installere, betjene, efterse eller vedligeholde den. De følgende særlige meddelelser kan optræde i denne manual eller på udstyret for at advare om mulige farer. De kan også henlede opmærksomheden på oplysninger, der tydeliggør eller forenkler en procedure.

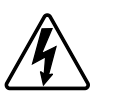

Hvis et symbol føjes til et sikkerhedsmærke med overskriften "Fare" eller "Advarsel", betyder det, at der er risiko for farlig spænding, som kan medføre personskade, såfremt instruktionerne ikke følges.

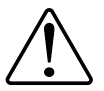

Dette er symbolet for sikkerhedsadvarsler. Det bruges til at advare dig om mulige farer for personskade. Adlyd alle sikkerhedsmeddelelser, der følger med dette symbol, for at undgå risiko for kvæstelse eller død.

## **AAFARE**

**FARE** angiver en farlig situation, som - hvis den ikke undgås - **vil medføre** dødsfald eller alvorlige kvæstelser.

**Personer vil komme i livsfare eller alvorligt til skade, hvis disse instrukser ikke overholdes.**

## **ADVARSEL**

**ADVARSEL** angiver en farlig situation, som - hvis den ikke undgås - **kan medføre** dødsfald eller alvorlige kvæstelser.

## **FORSIGTIG**

**FORSIGTIG** angiver en farlig situation, som - hvis den ikke undgås - **kan medføre** mindre eller moderate kvæstelser.

## *BEMÆRK*

BEMÆRK bruges om aktiviteter, som ikke relaterer til personskader.

# <span id="page-4-0"></span>**PowerTag Energy**

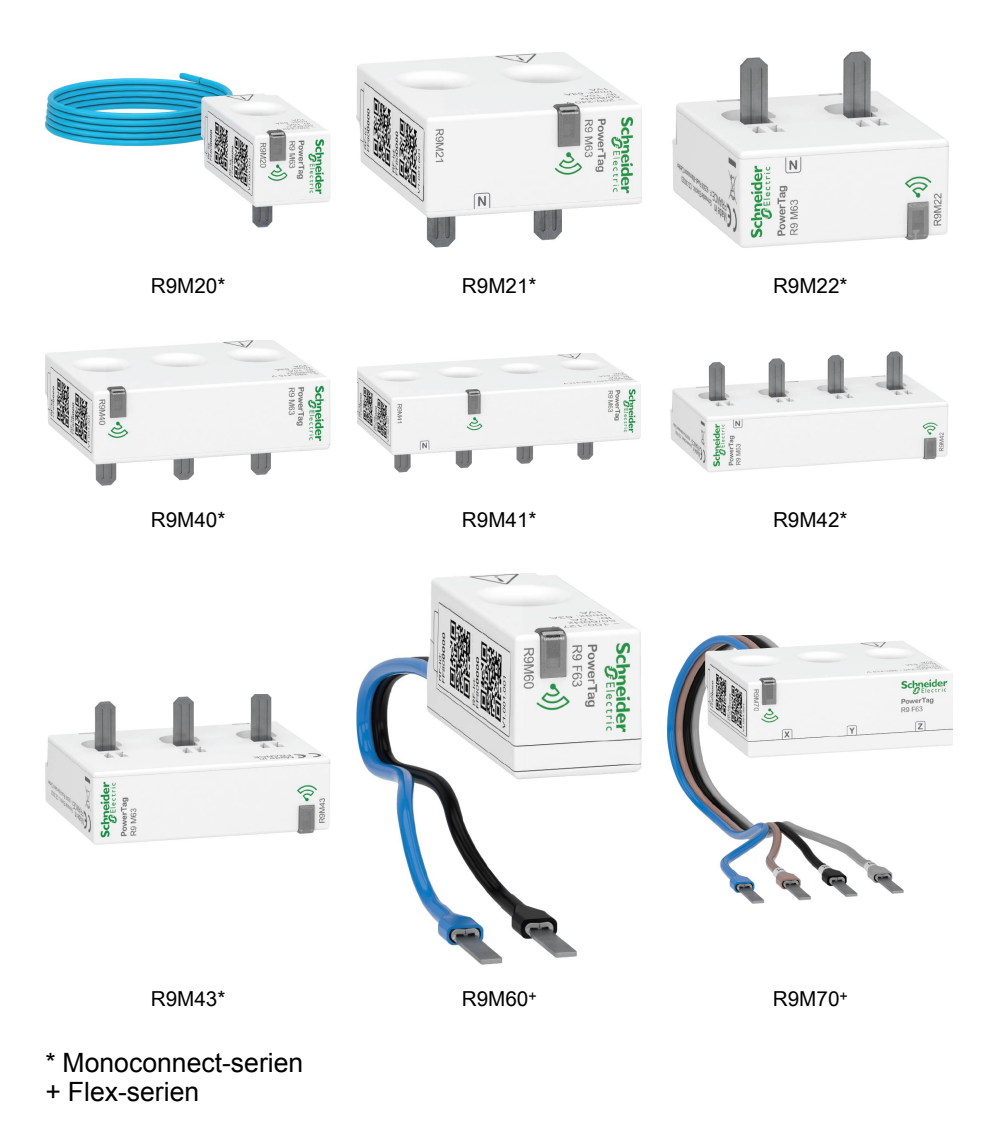

## <span id="page-4-1"></span>**Af hensyn til din sikkerhed**

### **AAFARE**

#### **FARE FOR ELEKTRISK STØD, EKSPLOSION ELLER LYSBUER**

Den elektriske installation må kun udføres af kvalificerede el-fagfolk. Kvalificerede el-fagfolk skal have omfattende viden inden for følgende områder:

- Tilslutning til installationsnetværk
- Tilslutning af forskellige elektriske enheder
- Trækning af elektriske kabler
- Sikkerhedsstandarder, lokale regler og forskrifter om ledningsføring

**Personer vil komme i livsfare eller alvorligt til skade, hvis disse instrukser ikke overholdes.**

## <span id="page-5-0"></span>**Om enheden**

PowerTag E (efterfølgende kaldet PowerTag)) er en kompakt, robust og trådløs kommunikationsenergisensor, der er nem at installere. Den bruges sammen med Gateway'en **gateway'en/hub'en** til at indsamle oplysninger fra alle udstyrede kredsløb for at identificere energiforbruget for hver tilsluttet belastning. Den er designet specifikt til at styre energiforbruget i nye og eksisterende boliginstallationer. Den overvåger og måler energi og strøm i realtid og giver også komplet synlighed af strømoverførsel mellem strømkilde og belastninger.

#### **Funktioner i PowerTag:**

- Nem at montere med top- eller bundposition direkte på afbryderen.
- Måler energiforbrug og effekt i realtid.
- Sender meddelelser og alarmer i realtid til Wiser-appen i tilfælde af, at forbrugsgrænsen, der er indstillet af brugeren i automatiseringen, overskrides.

#### **Fordele ved PowerTag:**

- Nem tilgængelighed og meget hurtig installation.
- Energiklasse 1: nøjagtig måling.
- Kompakt og omkostningseffektiv.

### <span id="page-5-1"></span>**Installation af enheden**

Det anbefales at installere PowerTag inden for 3 meter fra **gatewa'en/hub'en** for at opnå de bedste resultater. Dette giver en god netværkssignalstyrke og hjælper med at forhindre online/offline-problemer, der kan medføre beskadigede data. Se installationsvejledningen, der følger med dette produkt.

#### Links til vejledninger:

- [PowerTag](https://download.schneider-electric.com/files?p_Doc_Ref=MFR38301) Resi9 M63
- [PowerTag](https://download.schneider-electric.com/files?p_Doc_Ref=MFR38486) Resi9 F63

## <span id="page-6-0"></span>**Understøttede monteringspositioner**

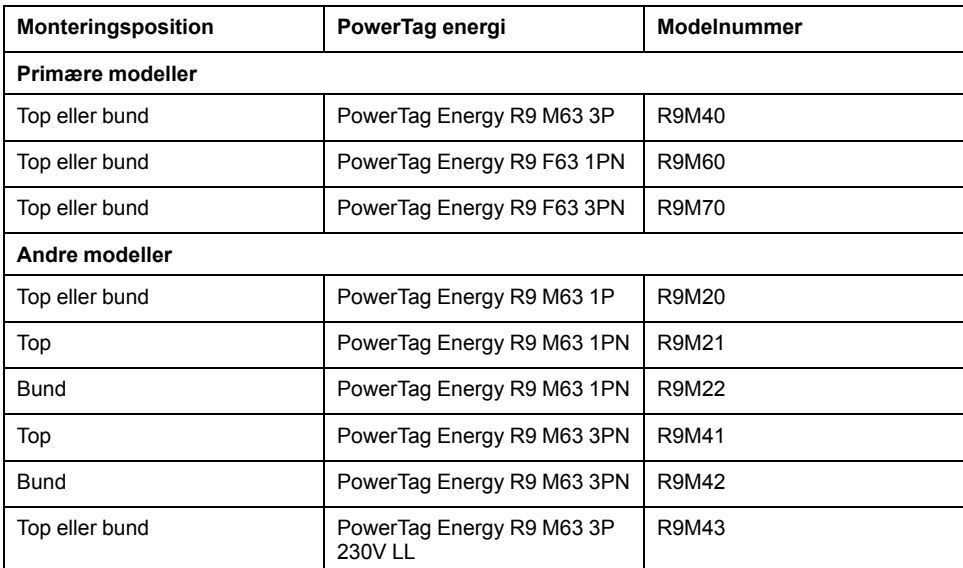

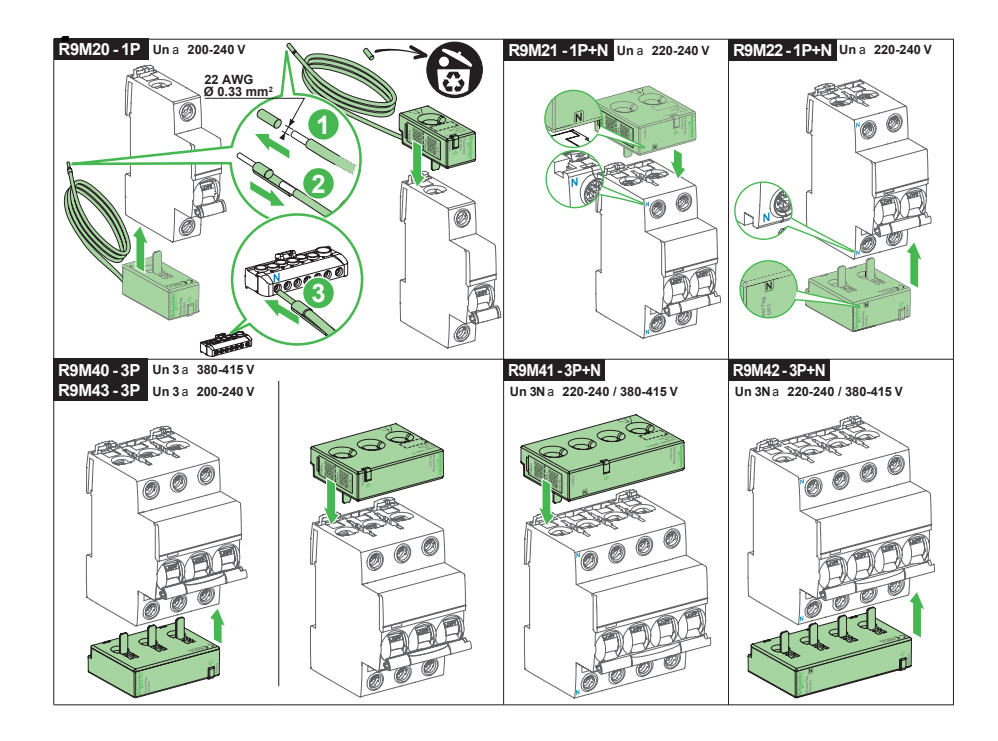

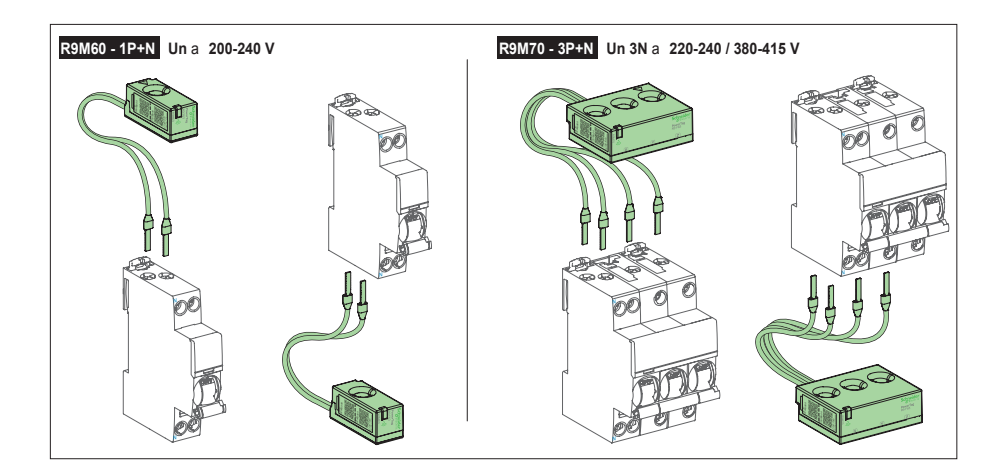

## <span id="page-7-0"></span>**Parring af enheden**

Par din PowerTag med **Gateway/Hub** for at få adgang til og styre PowerTag med Wiser-appen.

• Vi anbefaler at konfigurere din primære PowerTag som **Net** på husets hovedafbryder. Dette hjælper til at registrere det samlede forbrug.

#### **BEMÆRK:**

- **Net:** hovedforsyning (kaldet **Net** i appen) til huset.
- **Belastning:** strømforbrug fra nettet eller en produktionskilde fra elektriske enheder som lys, vandvarmer og køleskab.
- Hvis du har installeret mere end en PowerTag, anbefales det først at parre det primære PowerTag og indstille det som net. Se Indstilling af [PowerTag](#page-11-1) som net, [side](#page-11-1) 12, og par derefter det ekstra PowerTag.

#### **BEMÆRK:**

- Det primære PowerTag er forbundet med nettet.
- Ekstra PowerTag er forbundet med belastningerne.

**VIGTIG:** PowerTag skal installeres af en kvalificeret professionel.

### <span id="page-7-1"></span>**Manuel parring af enhed**

Sådan parres enheden manuelt:

- 1. Tryk på på **Hjem**-siden.
- 2. Tryk på  $\equiv$  vælg den ønskede **Wiser Gatewat** i rullemenuen.
- 3. Vælg en mulighed for at tilføje enheden (A):
	- **Tilføj enhed med installationskode**
	- **Tilføj enhed uden installationskode**

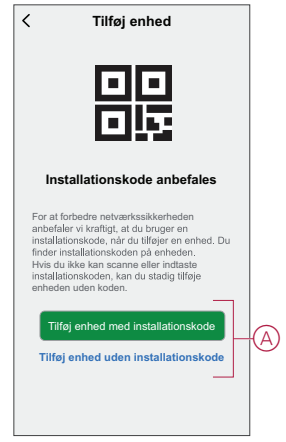

**TIP:** Det anbefales kraftigt at tilføje enheden med installationskoden.

- 4. For at parre enheden med installationskoden skal du trykke på **Tilføj enhed med installationskoden** for at få vist rullemenuen. Vælg en af indstillinger (B):
	- **Scan installationskode** du kan scanne enheden for installationskoden. Placer dit kamera for at scanne QR-koden eller stregkoden, der findes på PowerTag.
	- **Indtast installationskoden manuelt** du kan manuelt indtaste installationskoden på enheden.

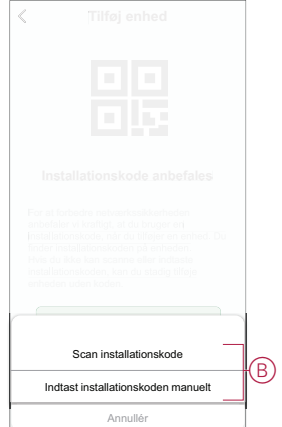

Når du har tilføjet enheden med installationskoden, skal du fortsætte til **trin 6**.

5. Tryk på **Tilføj enhed uden installationskode** for at parre enheden uden installationskode.

6. Vælg **Bekræft, at lysdioden blinker ravgult > Start konfiguration** (C).

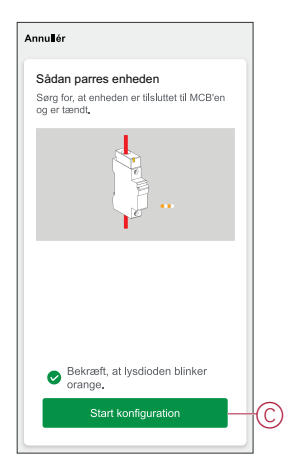

**BEMÆRK:** PowerTag skal være forbundet med MCB'en og tændt.

Vent et par minutter, så appen kan oprette forbindelse til din PowerTag.

Når parringen er afsluttet, vises PowerTag på startskærmen.

### <span id="page-9-0"></span>**Parring af enhed med automatisk scanning**

Parring af enheden med automatisk scanning registrerer automatisk enheden, når den tilsvarende enhed tændes. Sådan parres enheden:

- 1. Tryk på på **Hjem**-siden.
- 2. Tryk på **Automatisk scanning**, og tryk derefter på **Bekræft**.
- 3. Fortsæt med trin 5, hvis du har en gateway, med trin 4, hvis du har flere gateways.
- 4. Tryk på **Vælg gateway**, og vælg **Wiser gateway** i rullemenuen.
- 5. Tryk på **Næste**, og vælg **PowerTag**.

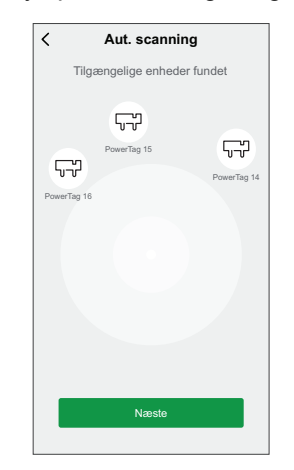

6. Tryk på **Udført**, når alle **PowerTag** er parret.

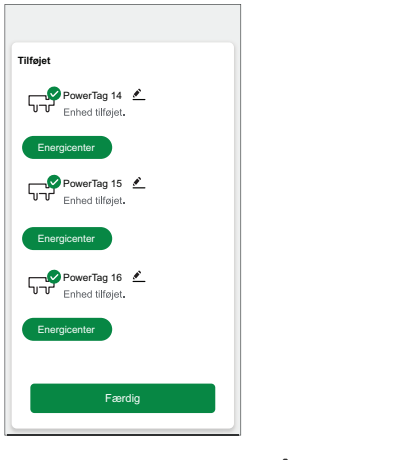

**BEMÆRK:** Tryk på **for at omdøbe PowerTag.** 

## <span id="page-11-0"></span>**Konfiguration af enheden**

### <span id="page-11-1"></span>**Indstilling af PowerTag som net**

Det er obligatorisk at konfigurere PowerTag som **net** på husets hovedafbryder. Dette hjælper til at registrere det samlede forbrug og vise registrerede data på fanen **Energi-dashboard**. Sådan indstilles PowerTag som net:

- 1. Vælg **PowerTag** , som du vil indstille som net, på siden **Hjem**.
- 2. Tryk på **Indstillinger** (A).

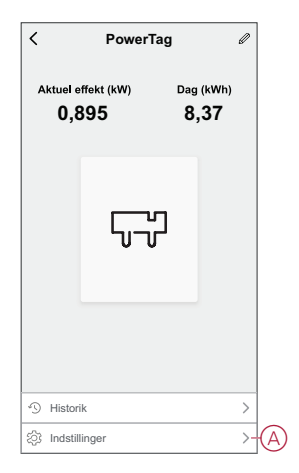

3. Aktiver omskifteren (B) for at indstille PowerTag som **Net**.

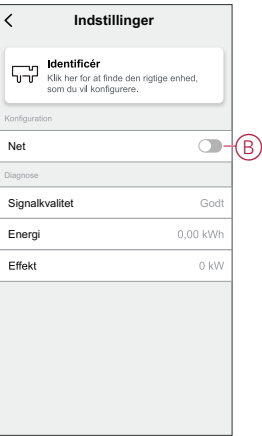

Når PowerTag er indstillet som **net**, kan du se indstillingen **Energidashboard** på siden **Hjem**.

### <span id="page-12-0"></span>**Takstoplysninger**

Du kan vise og opdatere takstoplysninger i Wiser-appen for at få adgang til dine energiomkostninger og faktureringsdata.

Sådan får du adgang til takstoplysninger:

- 1. Tryk på  $=$  på startsiden.
- 2. Vælg **Administration af Hjem**, og vælg dit hjem, hvor energienheden er installeret, for at se **Hjem-indstillinger**.
- 3. Vælg **Takst > Elektricitet** på siden Hjem-indstillinger.

Du kan vise og opdatere følgende i elmenuen:

- A. **[Kontraktmuligheder](#page-13-0)**, side 14
- B. **[Abonnementstype](#page-14-0)**, side 15
- C. [Takster,](#page-14-1) side 15
- D. [Tidsplaner,](#page-15-1) side 16 (kun tilgængelig for kontraktindstilling med tidsforbrug)

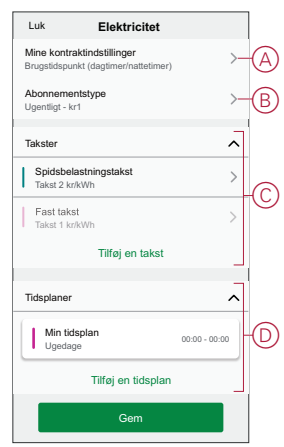

4. Tryk på **Gem**, når alle indstillinger er opdateret.

### <span id="page-13-0"></span>**Indstilling af kontrakt**

Du kan opdatere en fast og spidsbelastningstakst i din kontraktindstilling i Wiserappen.

Sådan indstilles kontrakt:

- 1. Tryk på **Mine kontraktindstillinger** på elsiden.
- 2. Vælg en af følgende (A) i rullemenuen:
	- **Brugstidspunkt (dagtimer/nattetimer)**: Taksten, der indstilles for en bestemt tidsperiode, hvor forbruget er højest. Det er det beløb, du betaler for hver enhed af el, der forbruges i den indstillede periode.
	- **Fast takst**: Fast takst for hele elforbrugets periode.
	- **Ingen kontrakt**: Eltaksten er ikke indstillet, der vises ingen oplysninger vedrørende faktureringen i appen.

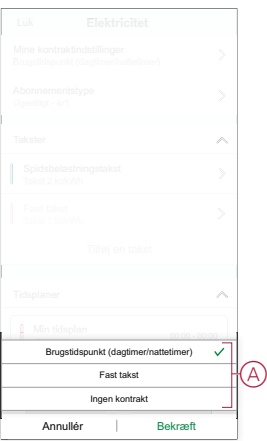

**BEMÆRK:** Som standard er indstillingen **Ingen kontrakt** indstillet.

3. Tryk på **Bekræft**, når du har valgt en indstilling.

### <span id="page-14-0"></span>**Indstilling af abonnementstype**

På baggrund af dit elabonnement kan du opdatere abonnementsperioden og prisen i Wiser-appen. Sådan indstilles abonnementstypen:

- 1. Tryk på **Abonnementstype** på elsiden.
- 2. Vælg abonnementsperioden (A).
	- **Årligt**
	- **Månedligt**
	- **Ugentligt**
	- **Dagligt**
- 3. Indtast **Abonnementspris** (B).

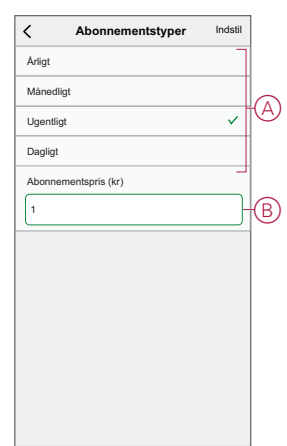

4. Tryk på **Indstil**.

### <span id="page-14-1"></span>**Tilføjelse af takst**

Du kan tilføje en fast og spidsbelastningstakst i Wiser-appen. Sådan tilføjes en takst:

- 1. Tryk på **Tilføj en takst** på elsiden.
- 2. Indtast navn og takst pr. kWh (A).
- 3. Tryk på **Tilføj** (B).

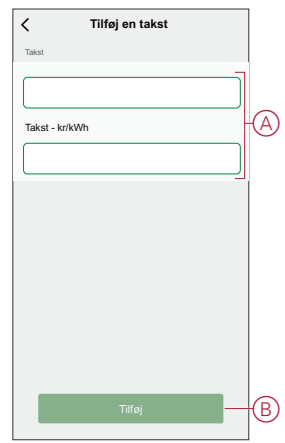

**BEMÆRK:** Den faste takst bør være lavere end spidsbelastningstaksten.

### <span id="page-15-1"></span>**Tilføjelse af tidsplan til takst**

Du bør tilføje en planlagt tidsperiode, hvor en takst vil være aktiv. Sådan tilføjes en tidsplan:

- 1. Tryk på **Tilføj en tidsplan** på elsiden.
- 2. Indtast **Navn** for en tidsplan (A).
- 3. Vælg antal **Dage** (B).
- 4. Tryk på **Starttidspunkt** og **Sluttidspunkt** for at indstille tidsperioden (C).
- 5. Tryk på **Takst** (D), og vælg taksttypen (fast eller spidsbelastningstakst).
- 6. Tryk på **Tilføj** (E) for at gemme tidsplanen.

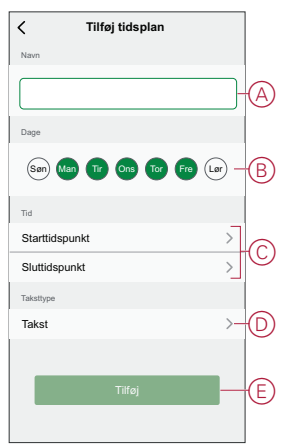

## <span id="page-15-0"></span>**Kontrol af valutatype**

Du kan vise valutatypen i Wiser-appen.

**BEMÆRK:** Standardvalutaen indstilles på grundlag af Hjem-placeringen. Sådan vises valutatypen:

- 1. Tryk på  $\equiv$  på startsiden.
- 2. Vælg **Administration af Hjem**, og vælg dit hjem, hvor energienheden er installeret, for at se **Hjem-indstillinger**.
- 3. På siden Hjem-indstillinger kan du vise valutatypen.

Følgende valuta er tilgængelig på grundlag af Hjem-placeringen:

- **Kr NOK**: Norge
- **Kr SEK**: Sverige
- **Kr DKK**: Danmark
- **€ EUR**: Finland og Spanien
- **Ft HUF**: Ungarn
- **£ LE**: Egypten

### <span id="page-16-0"></span>**Identifikation af enheden**

Du kan identificere enheden ved hjælp af Wiser-appen. Sådan identificerer du PowerTag :

- 1. På **Hjem**-siden skal du vælge det ønskede PowerTag i listen over tilgængelige enheder.
- 2. Tryk på **Indstillinger** (A), og tryk derefter på **Identificer** (B).

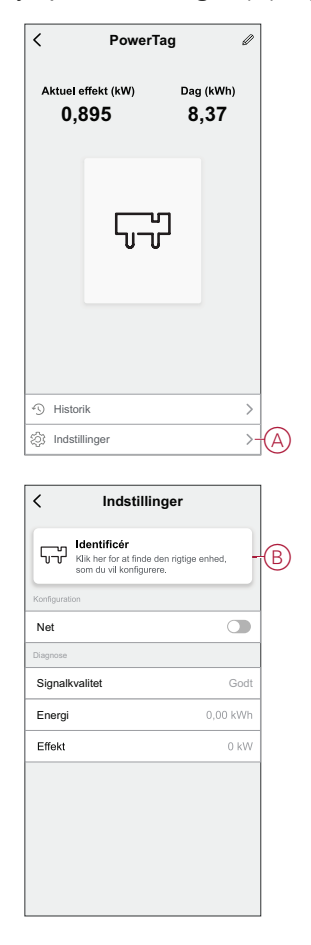

3. Tryk på **OK** i pop-op meddelelsen, når PowerTag er identificeret. **BEMÆRK:** Den grønne lysdiode på det identificerede PowerTag blinker i 30 sek.

### <span id="page-16-1"></span>**Ændring af enhedsikonet**

Du kan ændre enhedsikonet ved hjælp af Wiser-appen.

- 1. På **Hjem**-siden skal du vælge den enhed, du ønsker at ændre ikonet for.
- 2. Tryk på i øverste højre hjørne af skærmen  $\mathscr{D}$ .
- 3. Tryk på Rediger <u>ved siden af enhedens navn</u>.
- 4. Tryk på **ikonet** for at se menuen.
- 5. Vælg en af følgende (A) i slidemenuen for at ændre enhedsikonet:
	- **Tag billede** giver dig mulighed for at klikke på et billede fra mobilkameraet.
	- **Vælg fra ikonbiblioteket** giver dig mulighed for at vælge et ikon fra appbiblioteket.
	- **Vælg fra Album** lader dig vælge et foto fra mobilgalleriet.

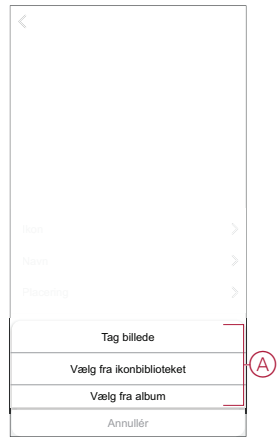

### <span id="page-17-0"></span>**Omdøbning af enheden**

Du kan omdøbe enheden ved hjælp af Wiser-appen.

- 1. På **Hjem**-siden skal du vælge den enhed, du ønsker at omdøbe.
- 2. Tryk på $\mathscr{D}$  .
- 3. Tryk på Rediger ved siden af enhedens navn.
- 4. Tryk på **Navn** , indtast det nye navn (A), og tryk derefter på **Gem** .

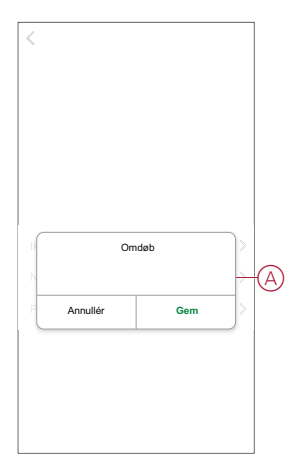

## <span id="page-18-0"></span>**Personliserede energiindsigter**

#### **BEMÆRK:**

- Personliserede energiindsigter er kun tilgængelig i Sverige.
- Denne funktion vil være tilgængelig efter 30 dage fra indstilling af nettet.

Personliserede energiindsigter er en energistyringsfunktion, der er dedikeret til at overvåge den måde, vi bruger energi på i hverdagen. Denne funktion vurderer en husholdnings energiforbrug udelukkende på grundlag af data fra deres forsyningsselskab.

Det gør det muligt at følge den forbrugte energi over tid og beregne en belastning/ energiforbrug og giver dig følgende personliserede energiindsigter:

- sammenligning af energiforbrug med tilsvarende hjem
- overblik over energiforbrug
- tip til energibesparelse

### <span id="page-18-1"></span>**Aktivering af personliserede energiindsigter**

Ved hjælp af Wiser-appen kan du aktivere personaliserede energiindsigter for at overvåge oversigten over energ og sammenligningen mellem tilsvarende hjem og også vise energibesparende tip.

**BEMÆRK:** For at aktivere personliserede energiindsigter skal du opfylde følgende betingelser:

- Brugeren skal registreres i Europas datacenter.
- Brugernes Hjem-placering skal være Sverige.
- En PowerTag skal konfigureres som net (hovedafbryder).
- Brugeren skal have data for belastningsforbrug for mindst 30 dage.

#### **Sådan aktiveres personliserede energiindsigter:**

1. Tryk på **Energi-dashboard** > **Indsigter** på siden **Hjem**, og tryk derefter på **opstartsbilledet** (A).

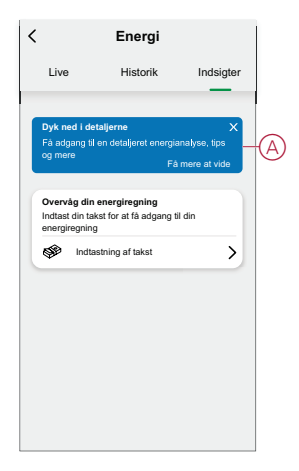

**BEMÆRK:** Luk ikke opstartsbilledet utilsigtet, da det varer 3 uger, før denne mulighed vises igen, og indtil det tidspunkt kan du ikke aktivere personliserede energiindsigter.

- 2. Læs instruktionens oplysninger, og tryk på **Næste** to gange, og tryk derefter på **Få adgang til personliserede energiindsigter**.
- 3. Læs meddelelsen om beskyttelse af personlige oplysninger, og tryk på **Aktivér** på hver side.

**BEMÆRK:** Godkendelse af samtykke er valgfrit.

4. Når personliserede energiindsigter er aktiveret, modtager du en in-appmeddelelse, og du bliver straks bedt om at oprette en hjemmeprofil. Se Oprettelse af [hjemmeprofil,](#page-19-0) side 20.

**BEMÆRK:** Du kan også navigere gennem in-app-meddelelsen, som modtages efter aktivering af personliserede energiindsigter, ved at trykke nå  $\perp$ 

### <span id="page-19-0"></span>**Oprettelse/opdatering af hjemmeprofil**

Brugeren skal oprette en hjemmeprofil for at sammenligne energiforbruget med tilsvarnede hjemmeprofiler og også for at få et overblik over energiforbruget på grundlag af kategorier som f.eks. opvarmning, madlavning, belysning, vask osv. **Sådan oprettes en hjemmeprofil:**

- 1. Tryk på **Fortsæt** på siden **Hjemmeprofil**.
- 2. Vælg typen af hjem, og tryk på **Næste**:
	- **Hus**
	- **Lejlighed**
	- **Halvt dobbelthus**
	- **Feriebolig**
	- **Andet**

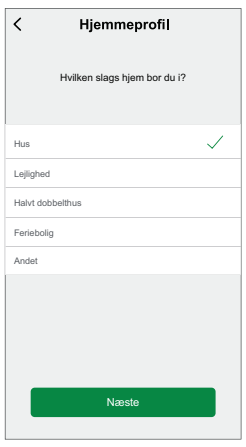

**BEMÆRK:** På grundlag af typen af hjem kan 4 til trin 12 være forskellige.

3. Indstil hjemmets størrelse enten ved at trykke på (A) eller ved at bruge skydereguleringen (B).

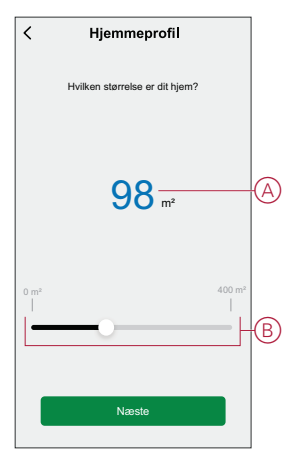

**BEMÆRK:** Hjemmets maksimale størrelse kan være 400 kvadratmeter.

4. Indstil antallet af personer, der bor i hjemmet, enten ved at trykke på (C) eller at bruge skydereguleringen (D).

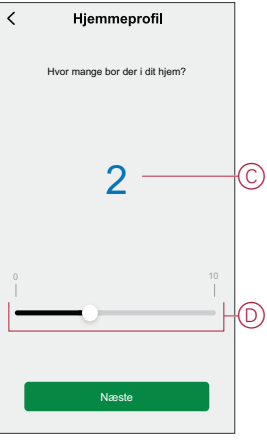

**BEMÆRK:** Der kan tilføjes maksimalt 10 personer.

- 5. Vælg det primære varmesystem, og tryk på **Næste**:
	- **Fjernvarme**
	- **Radiatorer**
	- **Luft-/luftvarmepumpe**
	- **Vandbeholder**
	- **Klippevarme**
	- **Varmepumpe til udsugningsluft**

#### – **Andet/ukendt**

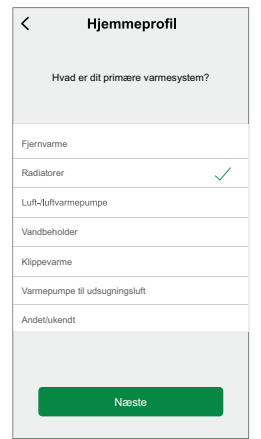

- 6. Vælg de relevante sekundære varmesystemer, og tryk på **Næste**:
	- **Radiatorer**
	- **Fjernvarme**
	- **Luft-/luftvarmepumpe**
	- **Luft/vand-varmepumpe**
	- **Vandbeholder**
	- **Klippevarme**
	- **Varmepumpe til udsugningsluft**
	- **Gulvvarme**
	- **Andet/ukendt**

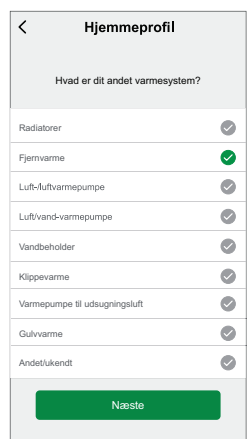

- 7. Vælg varmtvandssystemets type, og tryk på **Næste**:
	- **Varmtvandsbeholder**
	- **Luft-/luftvarmepumpe**
	- **Luft/vand-varmepumpe**
	- **Klippevarme**
	- **Fjernvarme**
	- **Andet/ukendt**

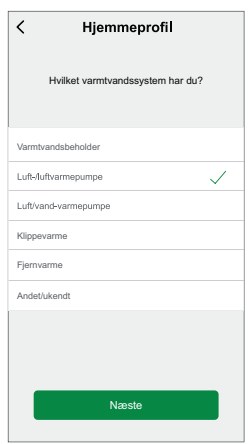

- 8. Vælg de apparater, der bruges til at lave mad, og tryk på **Næste**:
	- **Gaskomfurer**
	- **Gasovne**
	- **Elektriske komfurer**
	- **Elektriske ovne**
	- **Mikrobølgeovne**

#### **BEMÆRK:**

- Som standard er det 0, brug +/- til at indstille antallet.
- Der kan tilføjes maksimalt 5 individuelle apparater.

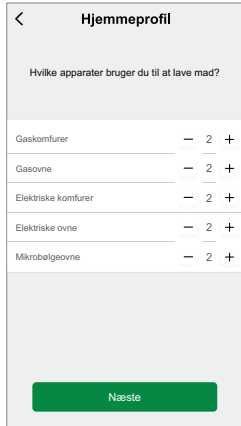

- 9. Vælg apparaterne i dit hjem, og tryk på **Næste**:
	- **Vaskemaskiner**
	- **Opvaskemaskiner**
	- **Tørretumblere**
	- **Tv'er**
	- **Spillekonsoller**
	- **Bærbare pc'er**
	- **Stationære computere**

**BEMÆRK:** Der kan tilføjes maksimalt 5 individuelle apparater.

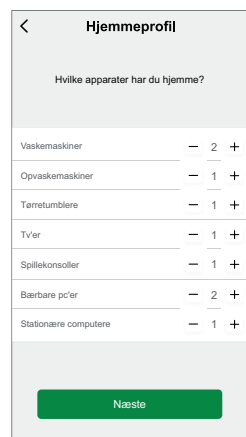

- 10. Vælg køleskabe og frysere i listen:
	- **Køleskab**
	- **Fryser**
	- **Køleskab og fryser**

**BEMÆRK:** Der kan tilføjes maksimalt 5 individuelle apparater.

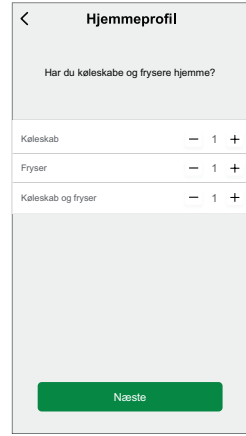

11. Vælg antallet af elbiler, tryk på **Afslut**, og tryk derefter på **Udført**.

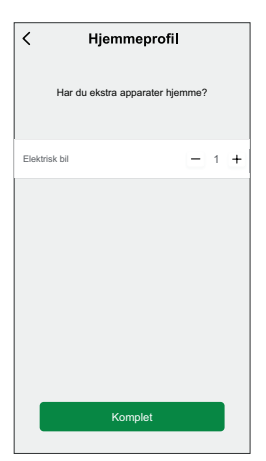

**BEMÆRK:** Tryk på **Energi-dashboard** > **Indsigter** > **Opdater min hjemmeprofil** på isden **Hjem** for opdatere hjemmeprofilen, følg fra trin 2.

## <span id="page-24-0"></span>**Deaktivering af personliserede energiindsigter**

Sådan deaktiverer/stopper du tjenester for personlige energiindsigter:

- 1. Tryk på  $\equiv$  på startsiden.
- 2. Vælg **Flere tjenester** > , og vælg de hjem, hvor du vil deaktivere tjenesten personaliserede energiindsigter.

**BEMÆRK:** Du kan vælge flere hjem samtidigt.

3. Læs oplysningerne, og tryk på (A), og tryk derefter på **Stop tjeneste**.

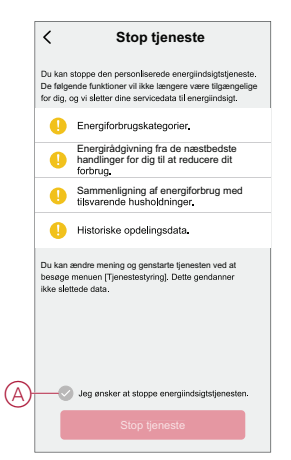

## <span id="page-25-0"></span>**Brug af enheden**

## <span id="page-25-1"></span>**Identifikation af signalstyrken**

Signalstyrken er en indikator for det trådløse område, som modtages af enheden. Sådan kontrolleres signalstyrken:

- 1. Vælg **PowerTag** , som du vil kontrollere signalstyrken for, på **Home**-siden.
- 2. Tryk på **Indstillinger**, i afsnittet Diagnose kan du se følgende:
	- **Signalkvalitet** (A): Signalstyrken er en indikator for det trådløse signal, som modtages af enheden.
	- **Energi** (B): Det samlede energiforbrug for PowerTag i kWh.
	- **Effekt** (C): Umiddelbart strømforbrug for PowerTag i kW.

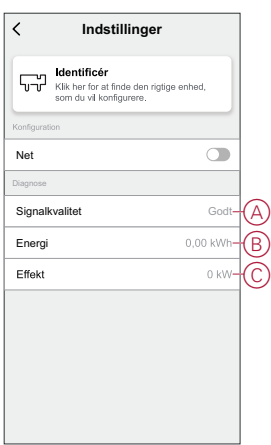

### <span id="page-25-2"></span>**Kontrol af elnettets energiforbrug**

Ved hjælp af Wiser-appen kan du overvåge live- og historiske data for PowerTag samt statistiske analyser og sammenligninger af energiforbruget med tilsvarende hjem.

- **Live**: viser data om elnettets energiforbrug i realtid.
- **Historik**: viser en oversigt over strømforbruget i den påkrævede periode (timer, dage, måneder og år).
- **Indsigter**: viser den årlige regning for takstsættet, sammenligning af energiforbrug med tilsvarende hjem og oplysninger om energibesparelser.

**Live**

Ved hjælp af Wiser-appen kan du vise energiforbruget i realtid. Tryk på **Energi-dashboard** > **Live** på siden **Hjem** for at vise data i realtid.

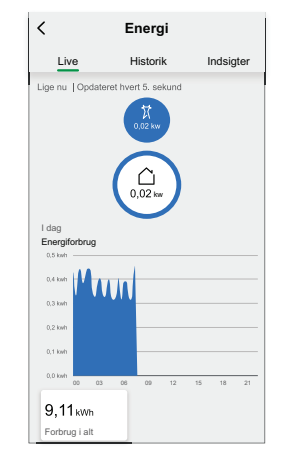

### **Historik**

Ved hjælp af Wiser-appen kan du overvåge energiforbruget ved at få adgang til historikken.

#### **Historik for energiforbrug:**

- 1. Tryk på **Energi-dashboard** > **Historik** på siden **Hjem**.
- 2. Vælg den nødvendige tidsramme på siden **Historik** (A):
	- **Timer**: for at vise forbruget for hver time.
	- **Dage**: for at vise det daglige forbrug.
	- **Måneder**: for at vise det månedlige forbrug.
	- **År**: for at vise det årlige forbrug.

**BEMÆRK:** (B) angiver de manglende data for en bestemt varighed, når PowerTag var offline/frakoblet.

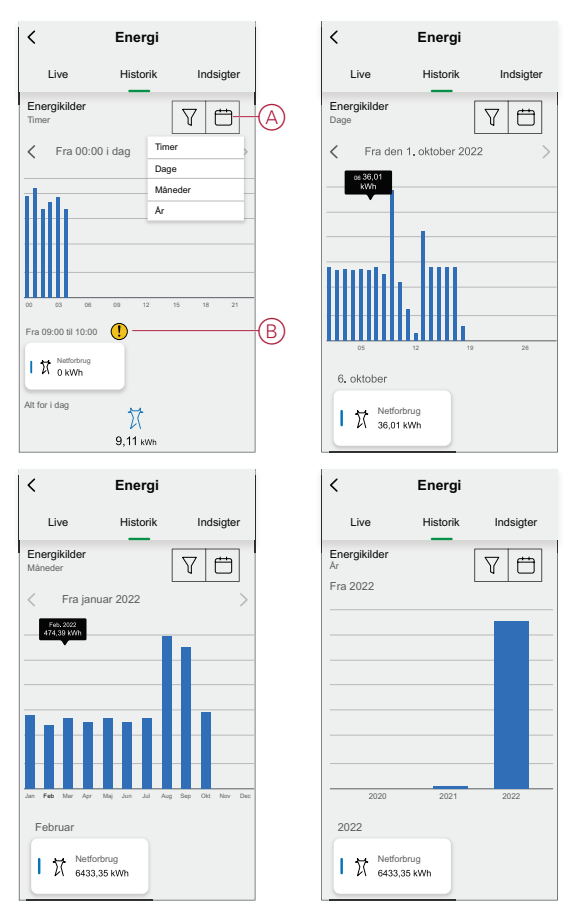

**BEMÆRK:** Tryk på den/det påkrævede time/dag/måned/år i søjlediagrammet for at vise energiforbruget.

### **Historik for belastningsforbrug:**

**BEMÆRK:** Denne funktion er tilgængelig, når Eliq er aktiveret.

- 1. Tryk på  $\widehat{V}$  på siden **Historik**, og vælg **Belastningsforbrug**.
- 2. Tryk på (A), og vælg den nødvendige tidsramme:
	- **Måneder**: for at vise det månedlige forbrug.
	- **År**: for at vise det årlige forbrug.

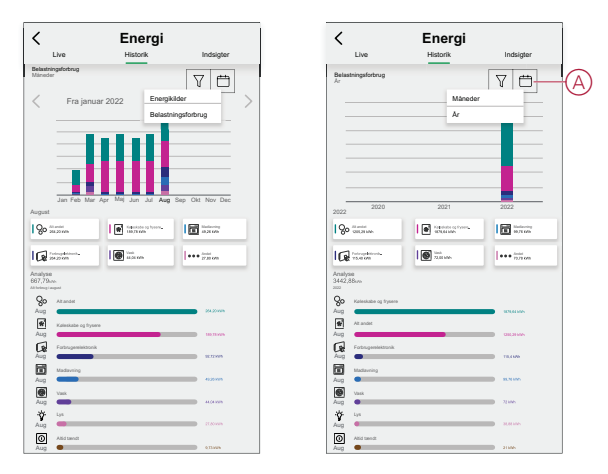

**TIP:** Vælg den ønskede belastning, f.eks. vask, madlavning osv. for at vise belastningsforbrugsdataene.

**BEMÆRK:** Vælg den/det påkrævede måned/år i søjlediagrammet for at vise den pågældende oversigt.

### **Indsigter**

Ved hjælp af Wiser-appen kan du kontrollere den årlige regning for en specifik takst for alle brugere.

Sammenlign energiforbruget med lignende hjem og energibesparende tip til Eliqbrugere.

Sådan vises indsigter:

- 1. Tryk på **Energi-dashboard** > **Indsigter** på siden **Hjem**.
- 2. På siden **Indsigt** kan du se følgende:
	- Årlig regning i henhold til takstsættet (A).
	- Sammenligning af energiforbrug med tilsvarende hjem.
		- (B) angiver dit hjems energiforbrug.
		- (C) angiver energiforbruget for tilsvarende hjem.
	- Opdater [hjemmeprofil,](#page-19-0) side 20 (D).
	- Tips til energibesparelse (E).
	- Liste over yderligere tips til at spare energi (F).

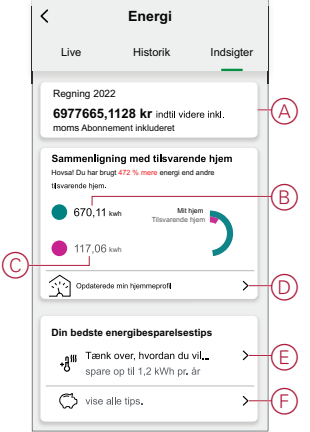

- 3. **Vis alle tips** ved at trykke på (F).
	- **Opgave** (G): liste med tips til at spare energi.
	- **Udført** (H): liste med afsluttede tips.

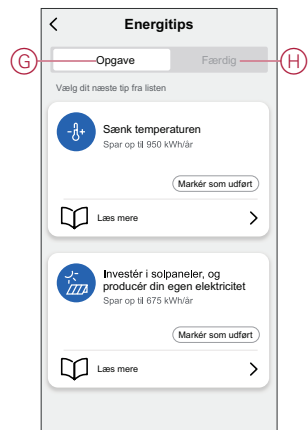

#### **TIP:**

- Tryk på **Læs mere** for at vise de detaljerede oplysninger vedrørende tippet og de anslåede besparelser pr. år.
- Tryk på **Marker som udført**, når tippet på fanen **Opgave** er gennemført. Tippet vises nu under fanen **Udført** (H).

## <span id="page-30-0"></span>**Kontrol af enhedshistorik**

Sådan kontrolleres enhedens historik:

- 1. Tryk på **Alle enheder** på **Hjem**-siden, og vælg PowerTag.
- 2. Tryk på **Historik** (A).

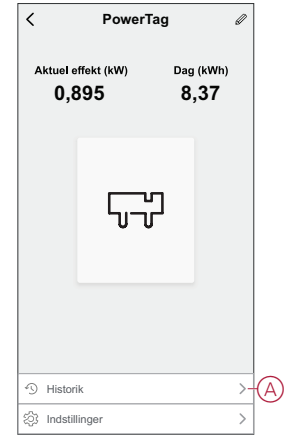

- 3. Vælg den nødvendige tidsramme i vinduet **Historik**:
	- **Dag**: for at vise det daglige forbrug.
		- **BEMÆRK:** Timeoplysninger er kun tilgængelige i de sidste 7 dage.
	- **Uge**: for at vise det ugentlige forbrug.
	- **Måned**: for at vise det månedlige forbrug.
	- **År**: for at vise det årlige forbrug.

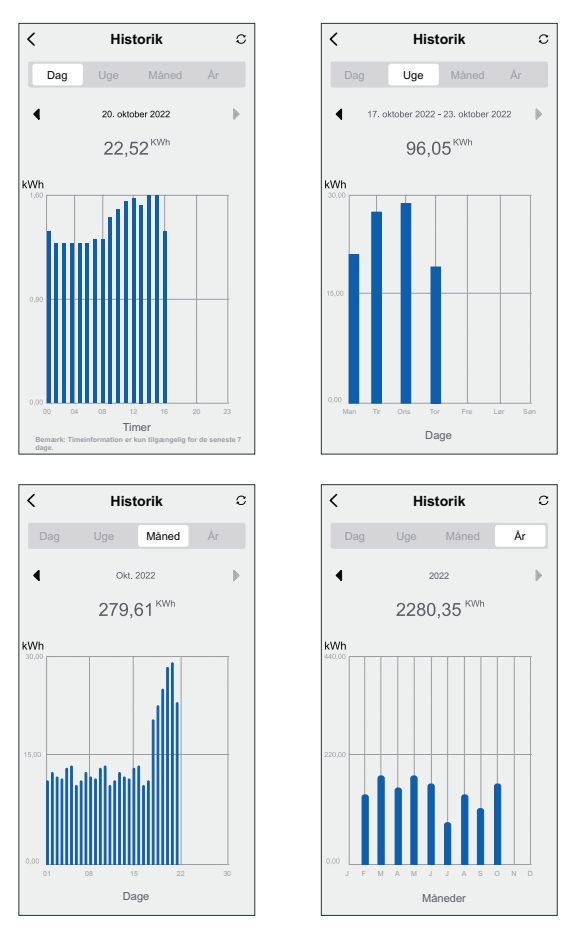

**BEMÆRK:** Vælg den/det påkrævede dag/uge/måned/år i søjlediagrammet for at vise energiforbruget.

## <span id="page-31-0"></span>**Oprettelse af en automatisering**

Med en automatisering kan du gruppere flere handlinger, der normalt udføres sammen, udløses automatisk eller på planlagte tidspunkter. Ved hjælp af Wiserappen kan du oprette automatiseringer ud fra dine behov.

**BEMÆRK:** Automatisering er kun mulig med PowerTag, der er tildelt som net.

Sådan oprettes en automatisering:

- 1. Tryk på  $\overline{\Xi}$  på siden **Hjem**.
- 2. Gå til **Automatisering** > **+** for at oprette en automatisering.
- 3. Tryk på  $\mathscr{U}$ , indtast navnet på automatiseringen (A), og tryk på Gem.

**TIP**: Du kan vælge det forsidebillede, der repræsenterer din automatisering, ved at trykke på  $\mathbb{R}$ .

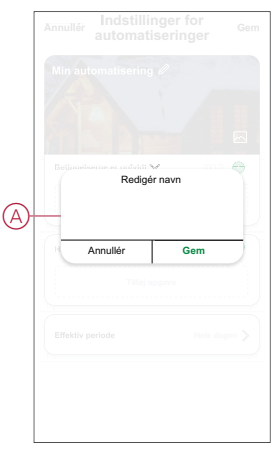

- 4. Tryk på **En af betingelserne er opfyldt** for at vælge en af betingelsestypen (B):
	- **Alle betingelser er opfyldt**: Automatiseringen igangsættes, når alle betingelserne er opfyldt.
	- **Betingelser er opfyldt**: Automatiseringen igangsættes, når mindst én betingelse er opfyldt.

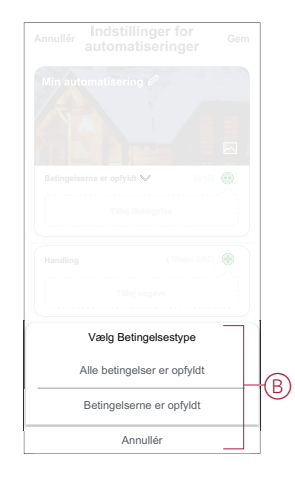

5. Tryk på **Tilføj betingelse** for at få vist menuen til slide op.

- 6. I menuen **Tilføj betingelse** kan du udføre en af eller alle følgende indstillinger (C):
	- **Når vejret skifter**: Vælg forskellige vejrindstillinger.
	- **Tidsplan**: Indstil tid og dag.
	- **Når enhedens status ændres**: Vælg enheden og dens funktion.

**BEMÆRK:** Du kan tilføje en eller flere betingelser ved hjælp af  $\blacktriangleright$ .

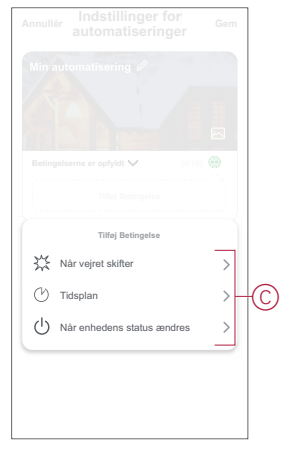

7. Tryk på **Når enhedens status ændres** > **Net**, og vælg en af følgende funktioner (D):

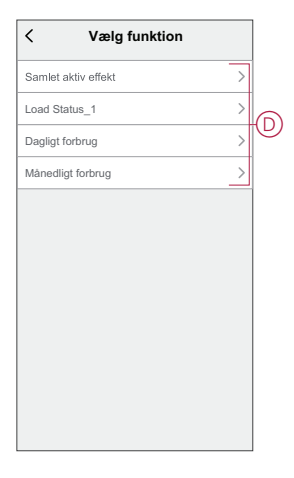

- **Samlet aktiv effekt**: til indstilling af energiforbruget i realtid (kW).
- **Belastningsstatus**: til indstilling af det samlede belastningsforbrug:
	- For PowerTag som net kan du indstille **Belastning til** eller **Belastning fra**.
	- For et andet PowerTag end net kan du indstille **Belastning > 9 W** eller **Belastning < = 9 W**.
- **Dagligt forbrug**: til indstilling af det daglige energiforbrug.
- **Månedligt forbrug**: til indstilling af det månedlige energiforbrug.
- 8. Tryk på **Tilføj opgave** for at få vist menuen til slide op.
- 9. I menuen **Tilføj opgave** kan du foretage en af eller alle følgende indstillinger (E):
	- **Kør enheden**: Vælg de enheder, du vil udløse.
	- **Scenarie eller automatisering**: Vælg det scenarie, du ønsker at udløse, eller vælg den automatisering, du vil aktivere eller deaktivere.
	- **Send besked**: Slå meddelelse til for automatiseringen.
	- **Forsinkelse**: Indstil forsinkelsestiden.

**BEMÆRK**: Du kan tilføje en eller flere handlinger ved hjælp af  $\bigoplus$ .

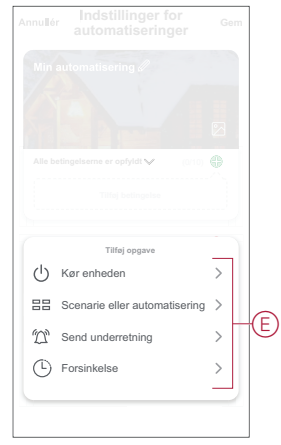

- 10. Tryk på Effektiv periode for at indstille tidsintervallet for automatiseringen. Du kan vælge en af følgende (F):
	- **Hele dagen**: 24 timer
	- **Om dagen**: Fra solopgang til solnedgang
	- **Nat**: Fra solnedgang til solopgang
	- **Tilpasset**: Brugerdefineret tidsperiode

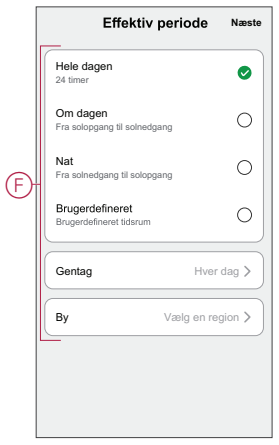

11. Tryk **Gem**, når alle handlingerne og betingelser er indstillet.

Når automatiseringen er gemt, vises det på fanen **Automatiseringer**. Du kan trykke på omskifteren for at aktivere/deaktivere.

### **Eksempel på en automatisering**

Denne demonstration viser dig, hvordan du opretter en automatisering til at slukke for belastningen og modtage en meddelelse, når det samlede aktive strømforbrug er større end den indstillede værdi.

- 1. Gå til **Automatisering** > **+** for at oprette en automatisering.
- 2. Tryk på  $\mathscr{D}$ , indtast navnet på automatiseringen, og tryk på Gem.

**TIP**: Du kan vælge det forsidebillede, der bedst repræsenterer din automatisering, ved at trykke på ...

- 3. Tryk på **Tilføj tilstand** > **Når enhedens status ændres** > **Net** > **Samlet aktiv effekt**.
- 4. Indtast en målværdi (A), tryk på **>** (B), og tryk derefter på **Næste**.

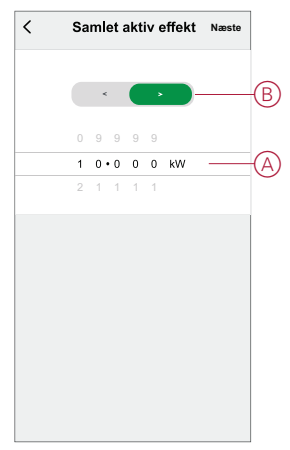

- 5. Tryk på **Tilføj opgave** > **Kør enheden** > **Lys**.
- 6. Tryk på **Kontakt** i vinduet **Vælg funktion** i rullemenuen, og vælg **Fra** > **Gem** > **Næste**.
- 7. Tryk på **Tilføj opgave** > **Send meddelelse**, vælg **Meddelelse**, og tryk derefter på **Næste**.
- 8. Tryk på siden **Indstillinger for automatiseringer** på **Gem**.

Når automatiseringen er gemt, vises det på fanen **Automatiseringer**. Du kan trykke på omskifteren på automatiseringen for at gøre det aktivt/inaktivt.

### **Redigering af en automatisering**

Sådan redigerer du en automatisering:

- 1. Find det automatisk aktiverede scenarie, du vil redigere, på fanen **Automatisering, og tryk på ...**
- 2. På siden **Rediger** kan du trykke på hvert element (f.eks. lysdæmper, skodder, forsinkelse, temperatur osv.) for at ændre indstillingerne.

**TIP:**

- Du kan tilføje en eller flere handlinger ved hjælp af  $\bigoplus$ .
- Hvis du vil slette en eksisterende betingelse eller handling, skal du skubbe hvert element mod venstre og trykke på **Slet**.

### **Sletning af en automatisering**

Sådan slettes en automatisering:

- 1. Find det automatisk aktiverede scenarie, du vil slette, på fanen **Automatisering**, og tryk derefter på  $\bullet\bullet\bullet$ .
- 2. Tryk på **Slet**, og tryk på **OK** .
	- **BEMÆRK:** Når du har slettet en automatisering, kan enhedshandlingen ikke længere igangsættes.

### <span id="page-35-0"></span>**Fjernelse af enheden**

Ved hjælp af Wiser-appen kan du fjerne en enhed fra enhedslisten. Sådan fjerner du en PowerTag:

- 1. Tryk på **Alle enheder** på **Hjem**-siden, og vælg **PowerTag**, der skal fjernes.
- 2. Tryk på  $\mathscr{U}$  for at få vist flere oplysninger.
- 3. Tryk på **Fjern enhed og gendan fabriksindstilling** (A) > **Bekræft**.

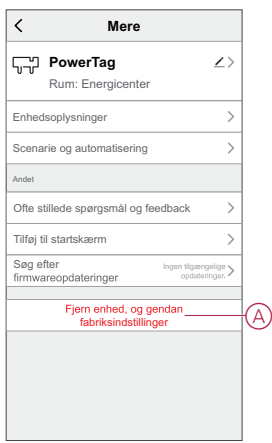

**TIP:** Tryk på **PowerTag** på **Home**-siden, og hold den nede for at fjerne enheden.

Alle historiske data slettes.

# <span id="page-36-0"></span>**Lysdiode-indikatorer**

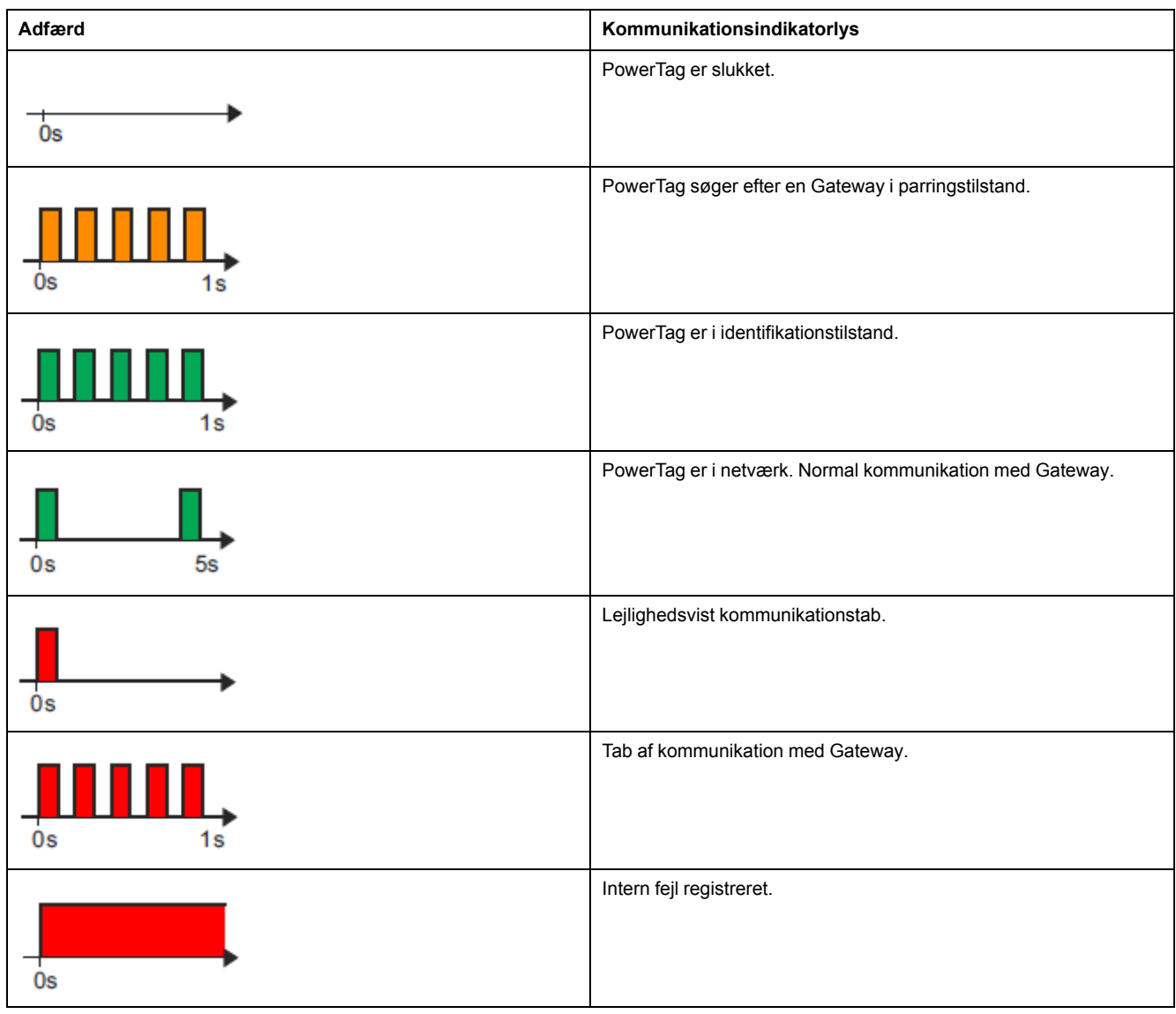

# <span id="page-37-0"></span>**Fejlfinding**

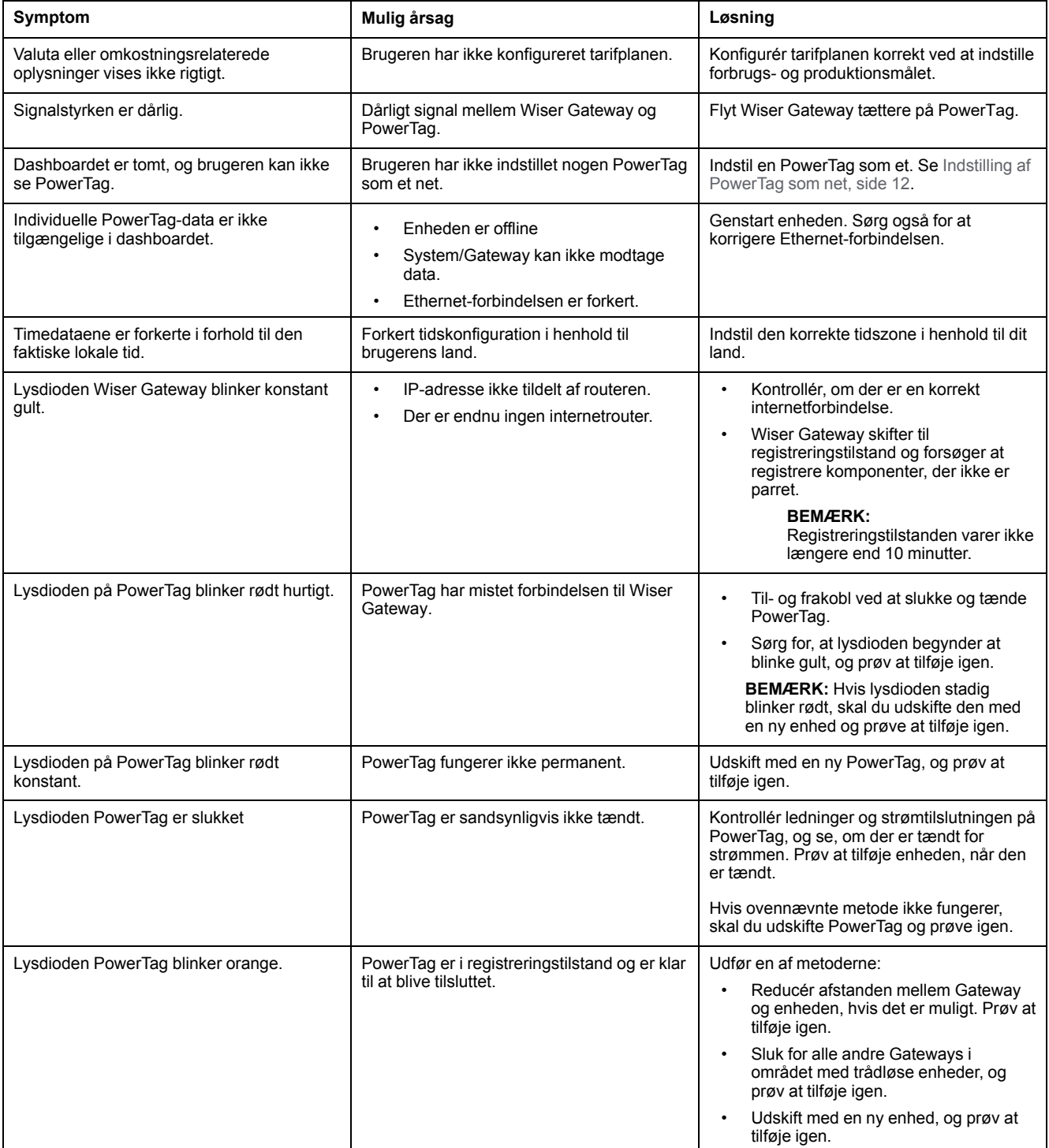

## <span id="page-38-0"></span>**Tekniske data**

## **Hoveddata**

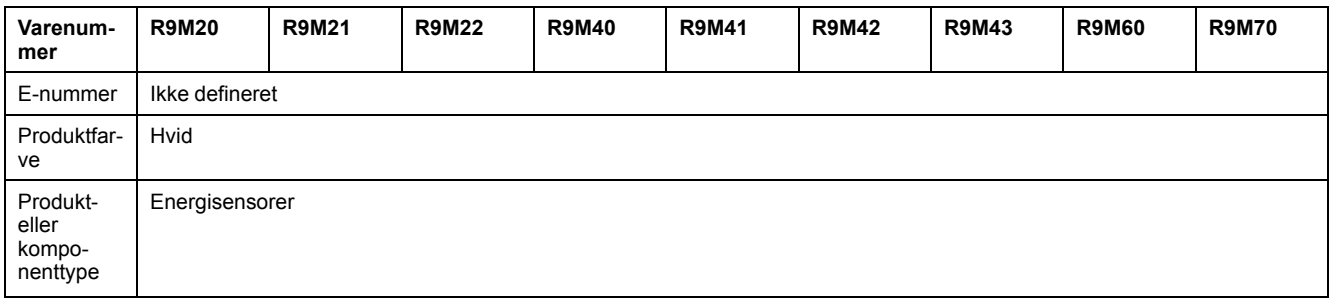

## **Funktioner**

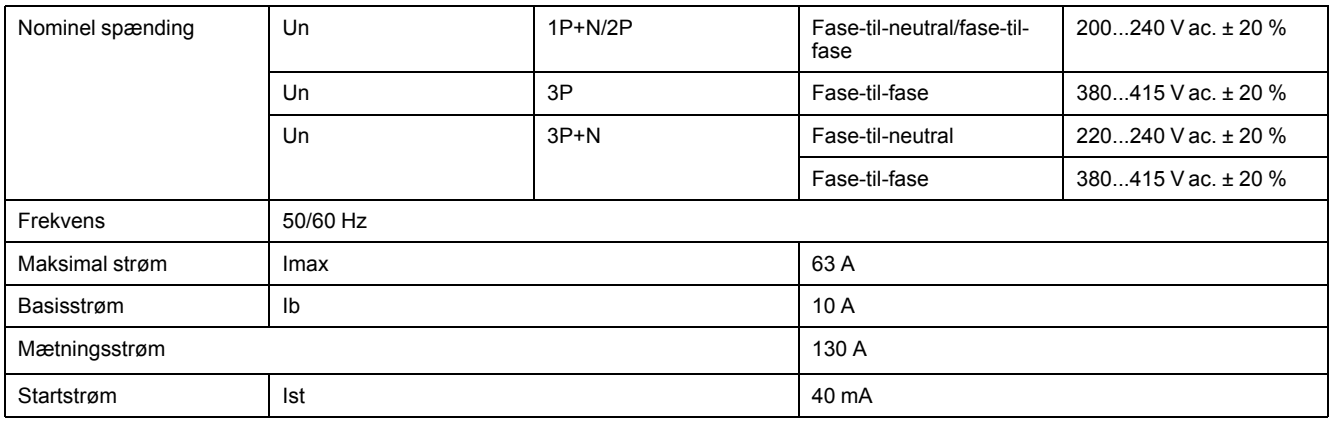

## **Omgivelser:**

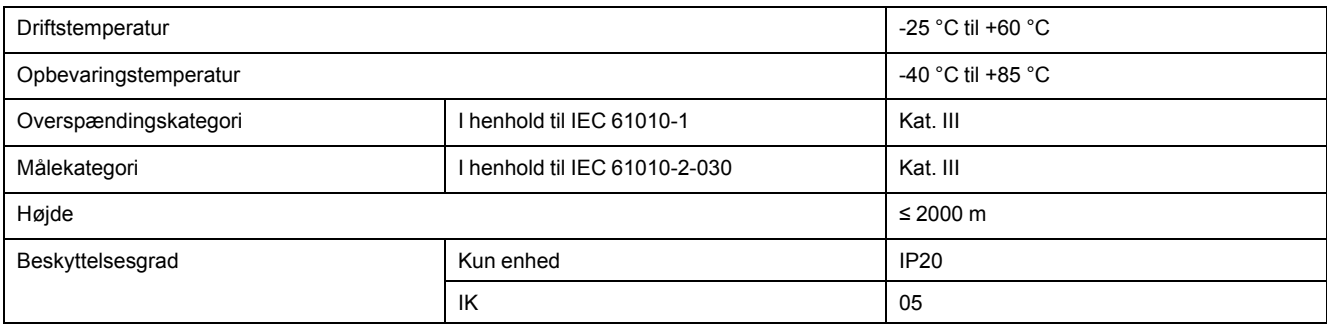

## **Radiofrekvenskommunikation**

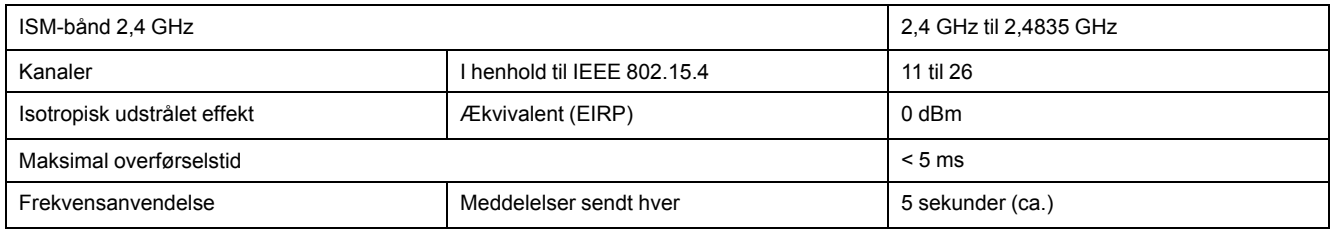

# **Egenskaber ved målefunktioner**

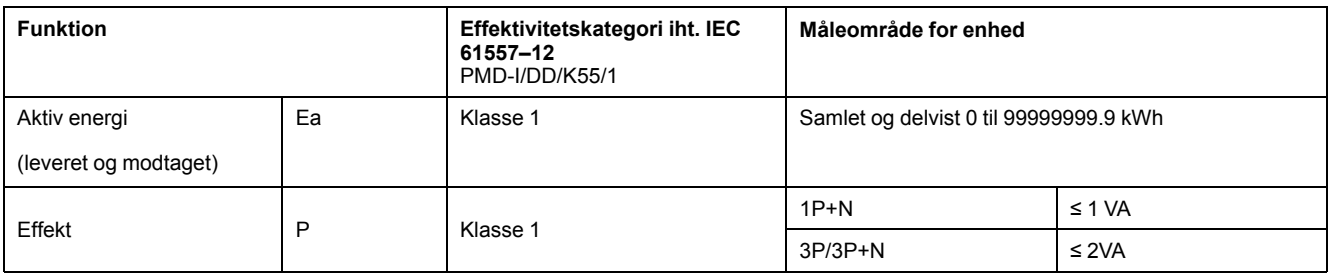

## **Vægt**

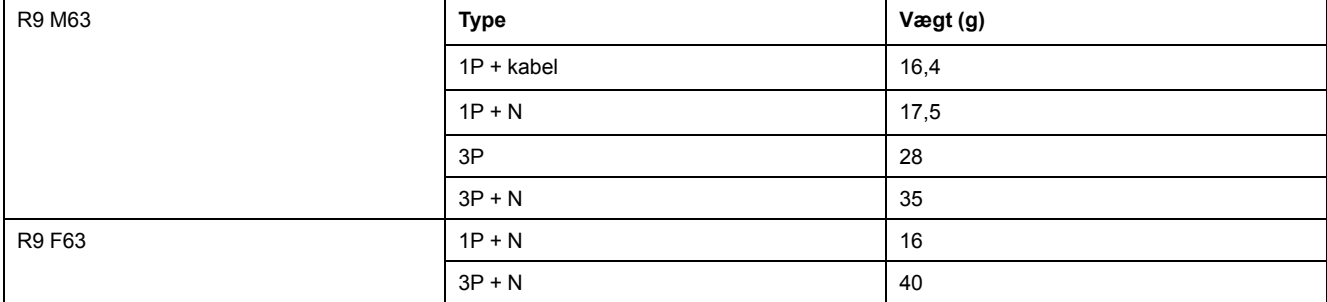

## <span id="page-40-0"></span>**Overensstemmelse**

### <span id="page-40-1"></span>**Overensstemmelsesoplysninger for Green Premium-produkter**

Find og download omfattende oplysninger om Green Premium-produkter, herunder RoHS-overholdelse og REACH-erklæringer samt PEP-instruktioner (Product Environmental Profile) og EOLI (End-of-Life Instructions).

### **Generelle oplysninger om Green Premium-produkter**

Klik på linket herunder for at læse om Schneider Electrics strategi for Green Premium-produkter.

<https://www.schneider-electric.com/en/work/support/green-premium/>

### **Find overensstemmelsesoplysninger om et Green Premium-produkt**

Klik på linket nedenfor for at søge efter et produkts overensstemmelsesoplysninger (RoHS, REACH, PEP og EOLI).

**BEMÆRK:** Du skal bruge produktreferencenummeret eller produktområdet for at udføre søgningen.

[https://www.reach.schneider-electric.com/CheckProduct.aspx?cskey=](https://www.reach.schneider-electric.com/CheckProduct.aspx?cskey=ot7n66yt63o1xblflyfj) [ot7n66yt63o1xblflyfj](https://www.reach.schneider-electric.com/CheckProduct.aspx?cskey=ot7n66yt63o1xblflyfj)

### <span id="page-40-2"></span>**Varemærker**

I denne vejledning henvises til system- og mærkenavne, der er varemærker tilhørende deres respektive ejere.

- Apple® og App Store® er mærkenavne eller registrerede varemærker tilhørende Apple Inc.
- Google Play™ Store og Android™ er varenavne eller registrerede varemærker tilhørende Google Inc.
- Wi-Fi® er et registreret varemærke tilhørende Wi-Fi Alliance®.
- Wiser™ er et varemærke og tilhører Schneider Electric, dets datterselskaber og associerede selskaber.

Andre varenavne og registrerede varemærker tilhører deres respektive ejere.

Printed in: Schneider Electric Lautrupvang 1 Ballerup 2750 Danmark

Schneider Electric Danmark A/S Lautrupvang 1, 2750 Ballerup

Danmark

+45 88 30 20 00

www.lk.dk

Da standarder, specifikationer og design ændres fra tid til anden, bør du bede om bekræftelse af oplysningerne i denne publikation.

© 2022 – Schneider Electric. Alle rettigheder forbeholdes DUG\_PowerTag-E\_LK-00